# *GeCROS – Importación de Facturación*

En el sistema GeCROS hay una opción para cargar las ordenes manualmente, una para la carga de prácticas ambulatorias (Menú principal / prestaciones / registro de ordenes / Prácticas ambulatorias) y otra para la carga de internaciones (Menú principal / prestaciones / registro de ordenes / Internaciones)

La importación de facturación es una carga automática de ordenes, de prácticas ambulatorias y de internaciones, que se realiza desde un archivo que deberán enviar los prestadores con un formato determinado y algunos valores predefinidos.

### **Formato del archivo que enviarán los prestadores**

Los prestadores enviarán la información a incorporar al sistema en un archivo de texto ("txt") con un formato determinado para el caso de Prácticas ambulatorias y con otro formato determinado para las internaciones.

La definición de estos formatos se adjuntan en el archivo 'Formato DKT Facturación.xls', el cual contiene dos hojas, una con la estructura para las prácticas ambulatorias y otra con la estructura para las internaciones. En este mismo archivo se especifican las observaciones a tener en cuenta para cada campo que se informará en el archivo.

Para los casos en los que dice "Según tabla en GeCROS" habrá que informar los valores que están registrados en el sistema GeCROS. Para estos casos se adjunta el archivo "Tablas de Gecros.xls"

### **Pasos para realizar la primera importación de facturación**

- 1. **Configuración general:** Cargar y configurar los Prestadores, Orígenes de facturación, Tablas de facturación, Agentes de Pago y todo lo necesario para que el sistema pueda calcular el importe de las prácticas que se informan en el archivo.
- 2. **Configurar los motivos de Rechazo:** se determinarán en que casos el importador deberá rechazar una práctica y el motivo por el cual se realiza dicho rechazo.
- 3. **Importar la facturación:** se incorpora la información de ambulatorio e internado o sólo uno de los archivos.
- 4. **Verificar novedades:** después de importar el sistema genera un archivo con las novedades de importación.

Todos estos pasos son necesarios para realizar la primera importación, pero una vez que el sistema esté configurado para que valorice y para que rechace automáticamente lo que corresponda los pasos 1 y 2 podrán ser omitidos.

## **Descripción de los pasos para realizar la primera importación**

- **1. Configuración general:** Para que el sistema pueda encontrar la información que vendrá en los archivos, verificar las autorizaciones de las mismas si corresponde y valorizar las prácticas será necesario tener registrado lo siguiente:
	- a. Prestadores cargados
	- b. Orígenes de Facturación y Agentes de Pago
	- c. Vinculados los prestadores con sus correspondiente Orígenes.
	- d. Tablas de Excepciones y Tablas de facturación cargadas.
	- e. Orígenes con su correspondiente Tabla de Excepciones.
	- f. Orígenes con su correspondiente Tabla de Facturación
- **2. Configurar los motivos de Rechazo:** El importador realizará una serie de controles determinados por cada registro de práctica que se informa en el archivo. Cada uno de estos controles puede ser configurado para que se incorpore rechazado en el sistema con

un motivo de rechazo correspondiente si el resultado del control fue negativo. Esta configuración brinda flexibilidad para que se seleccione si corresponde o no rechazar una práctica si falta alguna información determinada o no se cumple alguna condición. Para rechazar una práctica solo basta con asignar el motivo de rechazo, para que el importador NO la rechace solo basta con dejar el motivo de rechazo en 0. Para ingresar al formulario de configuración será necesario ejecutar la opción Prestaciones / Registro de Prácticas / Importación de facturación / Configurar Motivos de Rechazo.

#### **Formulario de Configuración de motivos**

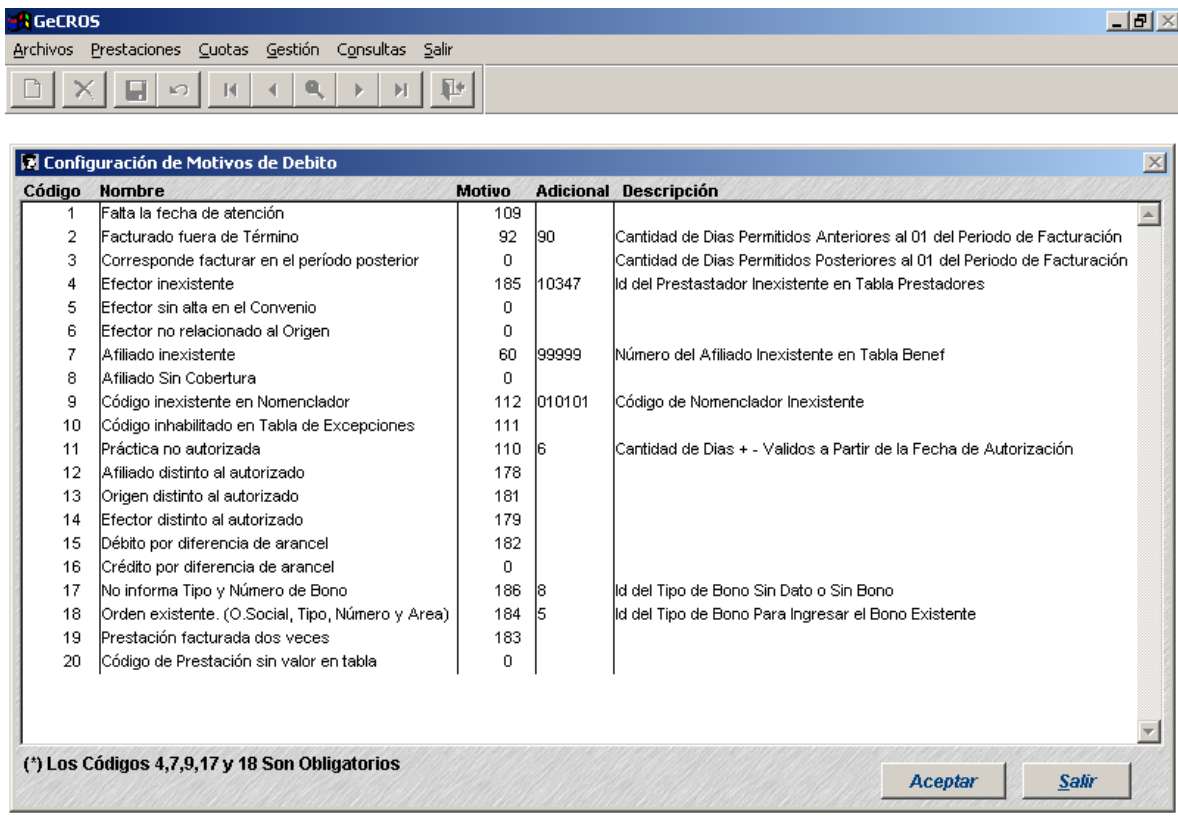

#### **Descripción de las columnas del formulario:**

**Código**: código del control que realiza el importador

**Nombre:** descripción del control que realiza el importador

**Motivo:** código de motivo de Rechazo que tiene asignado el control que realiza el importador

**Adicional:** es un dato adicional que será utilizado por el importador cuando no exista la información del archivo o esta sea inconsistente. **Descripción:** Descripción del dato adicional.

Para asignar los motivos de rechazo o datos adicionales que el sistema requiere solo basta con hacer doble clic sobre el control y se habilitará la pantalla correspondiente para ingresar los datos.

#### **Descripción de los controles y su configuración**

**1 – Falta Fecha de Atención:** se validará que el registro tenga el dato de "Fecha de Realización", es decir, la fecha en que se realizó la prestación. Si se tiene que rechazar una práctica porque no se informa este dato hacer doble clic en el control para habilitar el siguiente formulario:

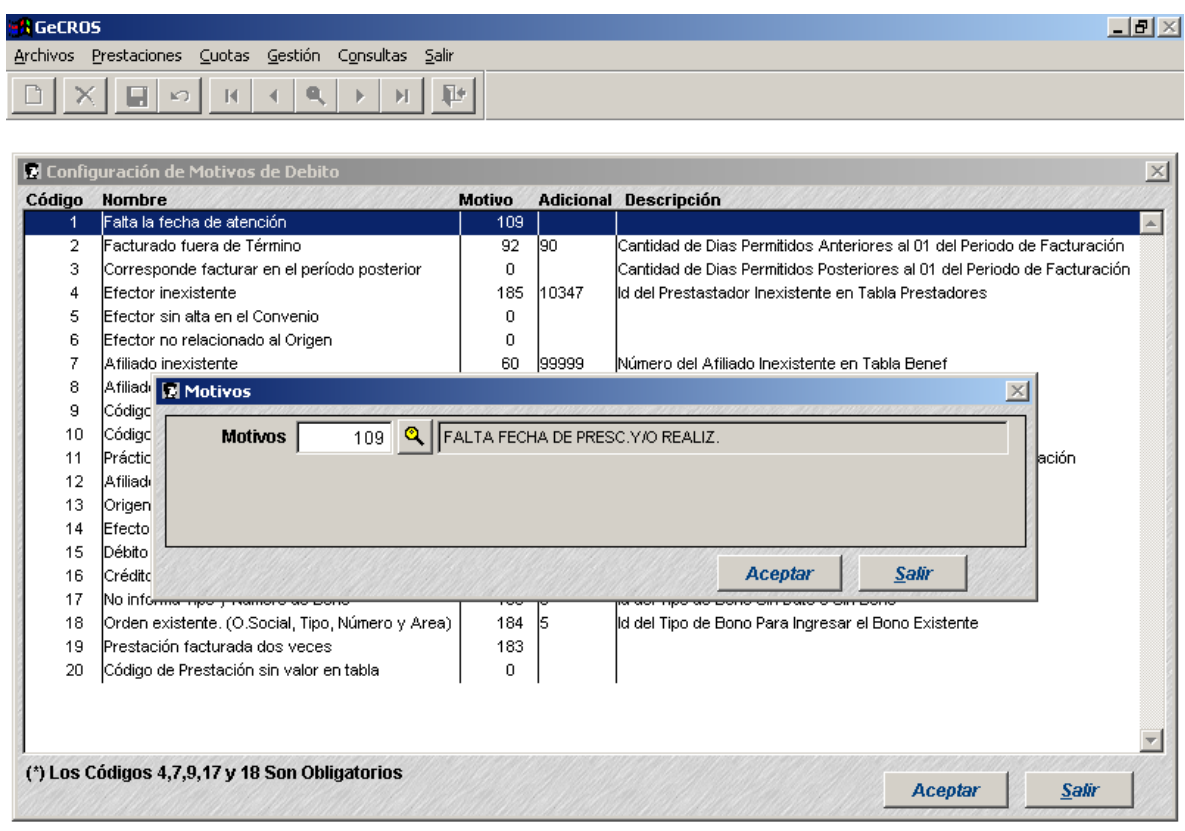

Ingresar el código de motivo que corresponda o buscarlo haciendo clic en el botón que está junto al campo del código.

**2 – Facturado fuera de término:** Controla que la "Fecha de Realización" esté dentro de un período permitido para recibir la facturación, para esto será necesario el dato adicional que determinará **DESDE** qué fecha se podrá tomar como válida la prestación. Para rechazar hacer doble clic en el control para habilitar el siguiente formulario:

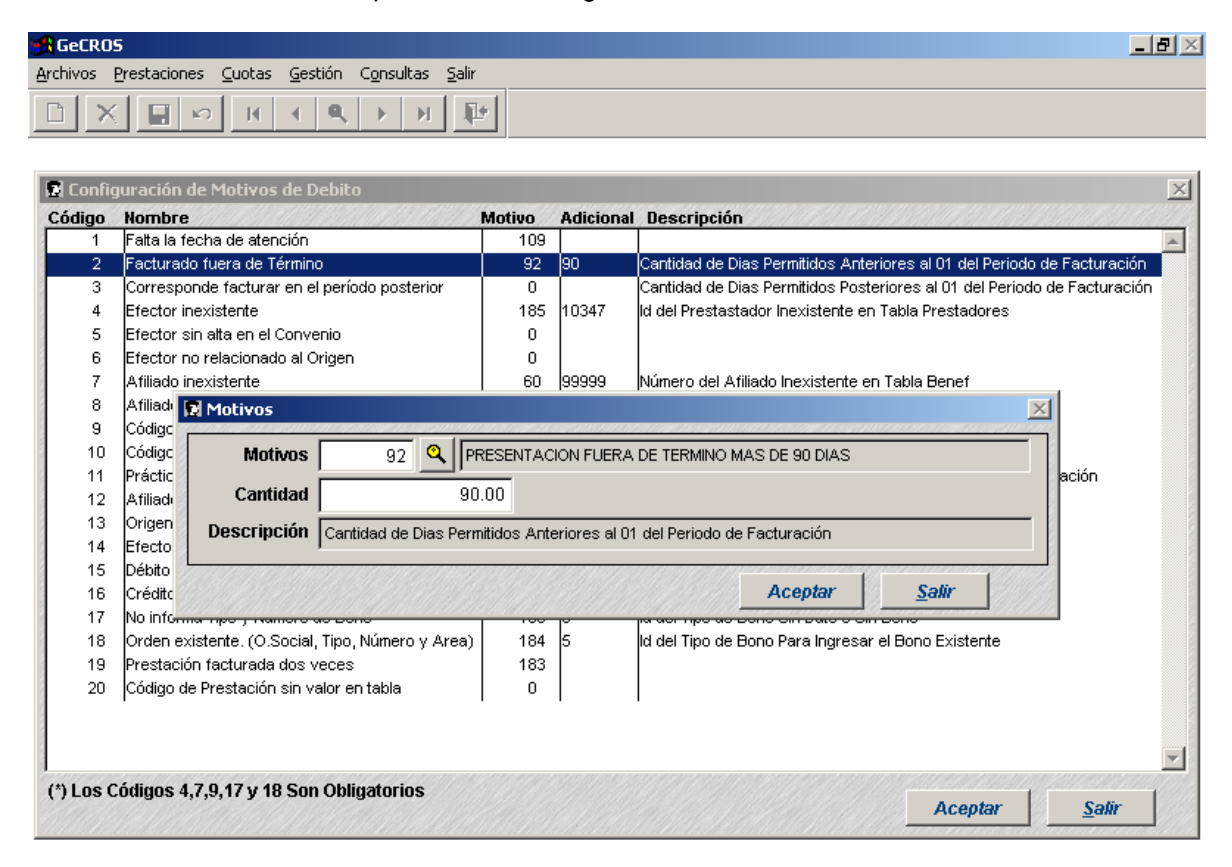

Ingresar el código de motivo que corresponda o buscarlo haciendo clic en el botón que está junto al campo del código. En cantidad ingresar la cantidad de días permitidos. Ej: según los datos que figuran en la imagen, si estamos procesando el período "200509" (Septiembre de 2005) sólo se podrán pagar prestaciones realizadas hasta 90 días antes del 01/09/2005. Si la prestación se realizó antes de este plazo se ingresará rechazada con motivo de rechazo 92

**3 – Corresponde facturar en período posterior:** Controla que la "Fecha de Realización" esté dentro de un período permitido para recibir la facturación, para esto será necesario el dato adicional que determinará **HASTA** qué fecha se podrá tomar como válida la prestación. Para rechazar hacer doble clic en el control para habilitar el siguiente formulario:

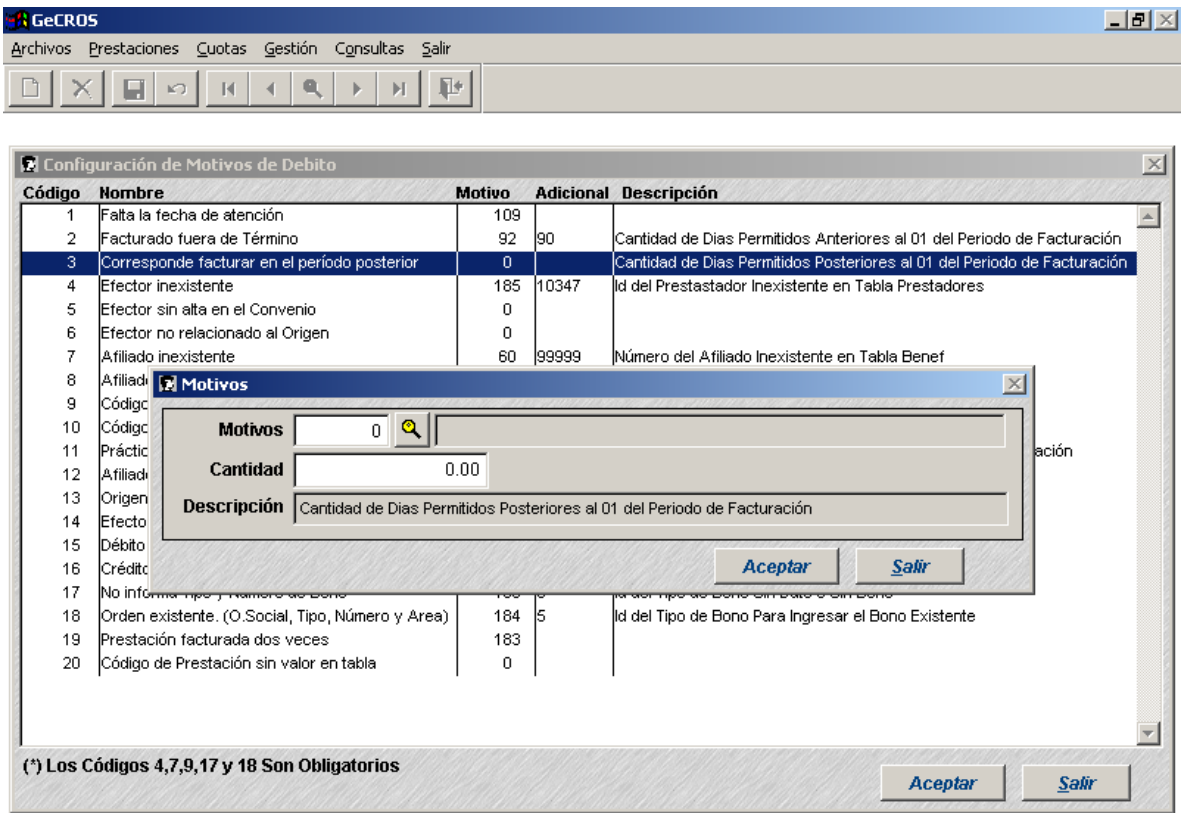

Ingresar el código de motivo que corresponda o buscarlo haciendo clic en el botón que está junto al campo del código. En cantidad ingresar la cantidad de días permitidos. Ej: si estamos procesando el período "200509" (Septiembre de 2005) sólo se podrán pagar prestaciones realizadas hasta X días después del 01/09/2005. Si la prestación se realizó después de este plazo se ingresará rechazada con su motivo de rechazo

**4 – Efector inexistente:** Controla que el prestador Efector informado esté registrado en el sistema. Para rechazar hacer doble clic en el control para habilitar el siguiente formulario:

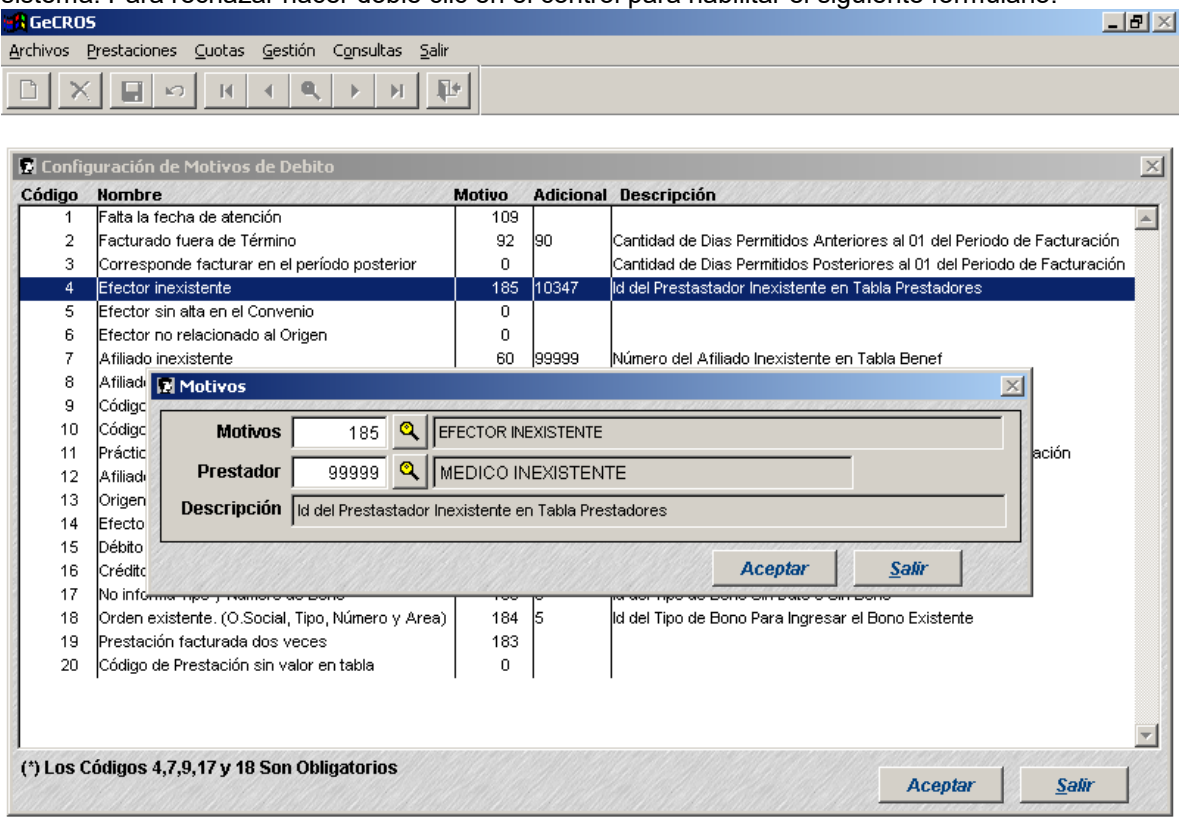

**IMPORTANTE:** en este control es obligatorio completar la columna "Adicional" ya que el registro informado se ingresará con un "prestador inexistente" porque el prestador que se informa no existe en el sistema por lo tanto no se puede grabar.

**5 – Efector sin alta en el Convenio:** Controla que el prestador Efector informado esté habilitado para el convenio. Para rechazar hacer doble clic en el control para habilitar el siguiente formulario:

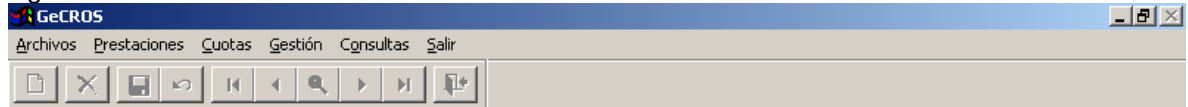

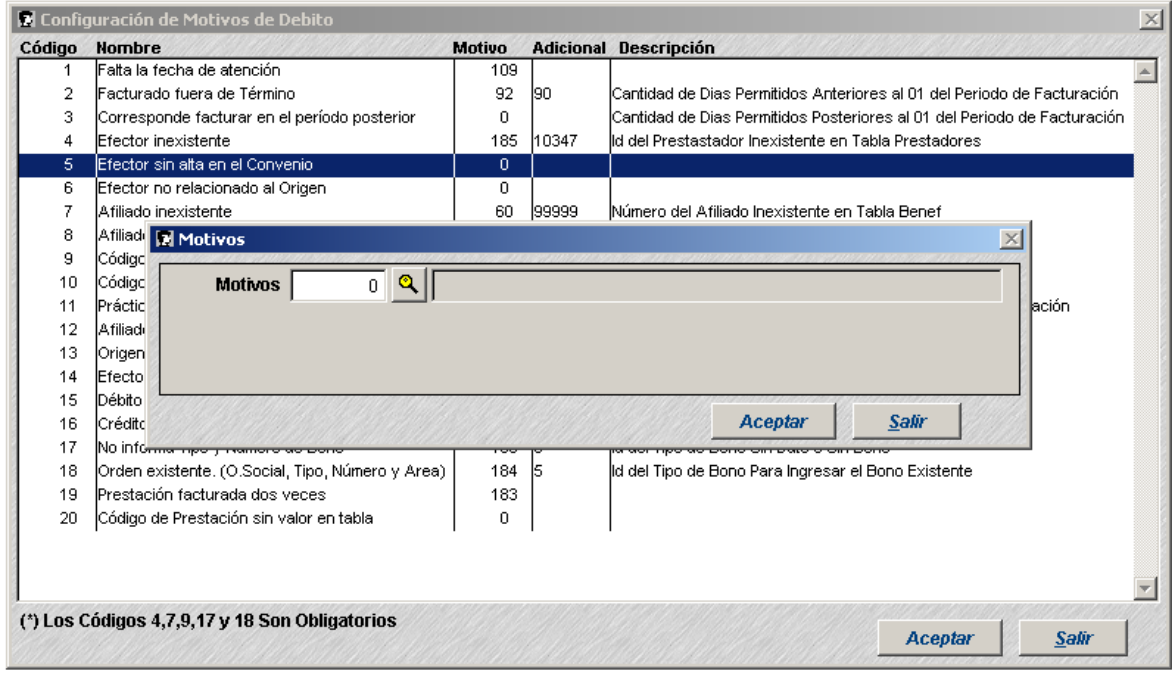

**6 – Efector no relacionado al Origen:** Controla que el prestador Efector informado esté relacionado al Origen o Entidad facturante. Para rechazar hacer doble clic en el control para habilitar el siguiente formulario:

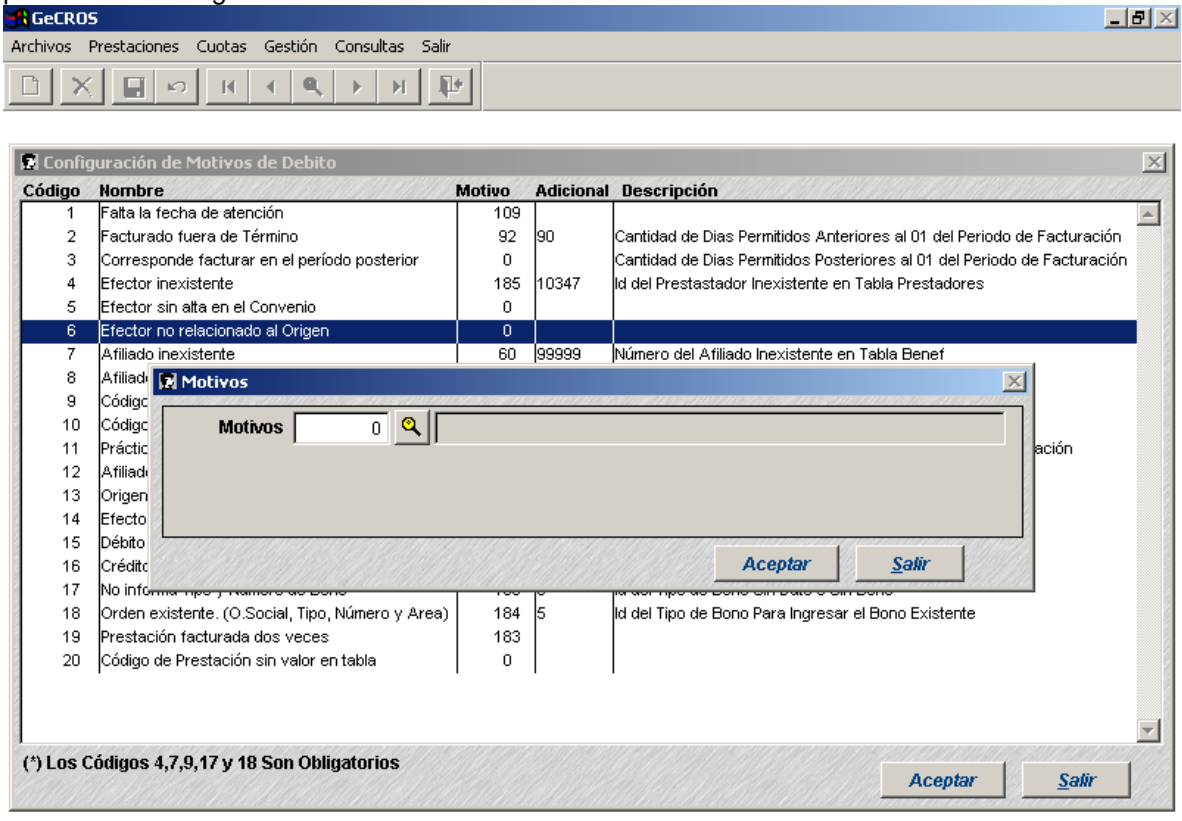

**7 – Afiliado inexistente:** Controla que el Afiliado informado esté registrado en el padrón del sistema. Para rechazar hacer doble clic en el control para habilitar el Siguiente Formulario.

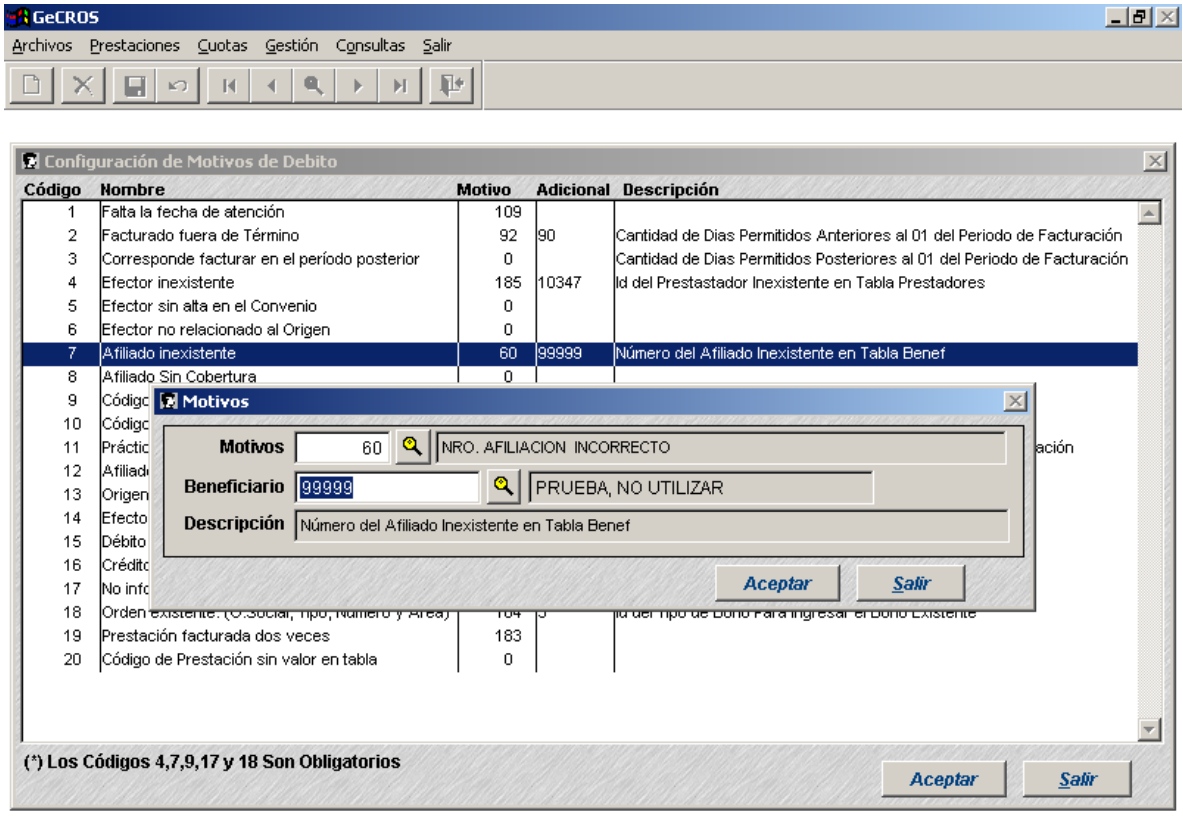

**8 – Afiliado sin Cobertura:** Controla que el Afiliado informado tenga cobertura a la fecha de prestación en el Convenio. Para rechazar hacer doble clic en el control para habilitar el siguiente formulario:

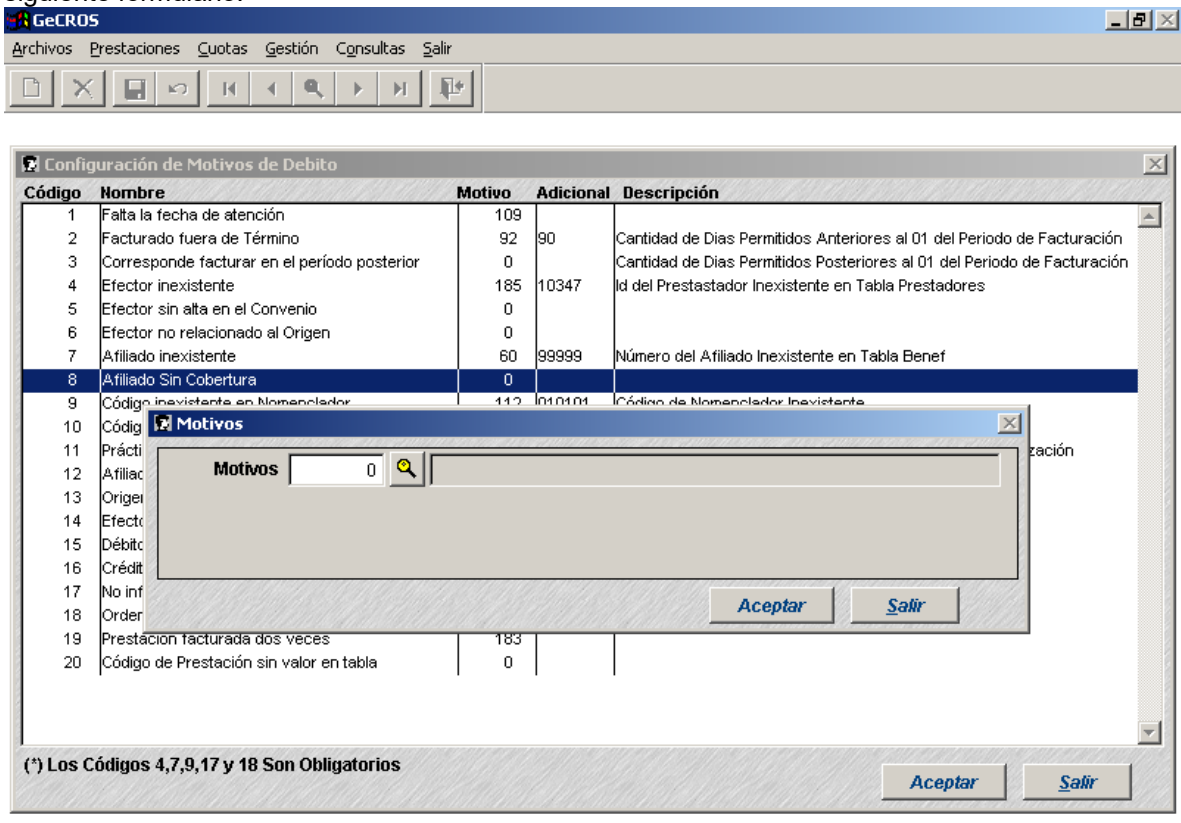

**9 – Código inexistente en Nomenclador:** Controla que el código de prestación esté registrado en el Nomenclador del sistema. Para rechazar hacer doble clic en el control para habilitar el siguiente formulario:

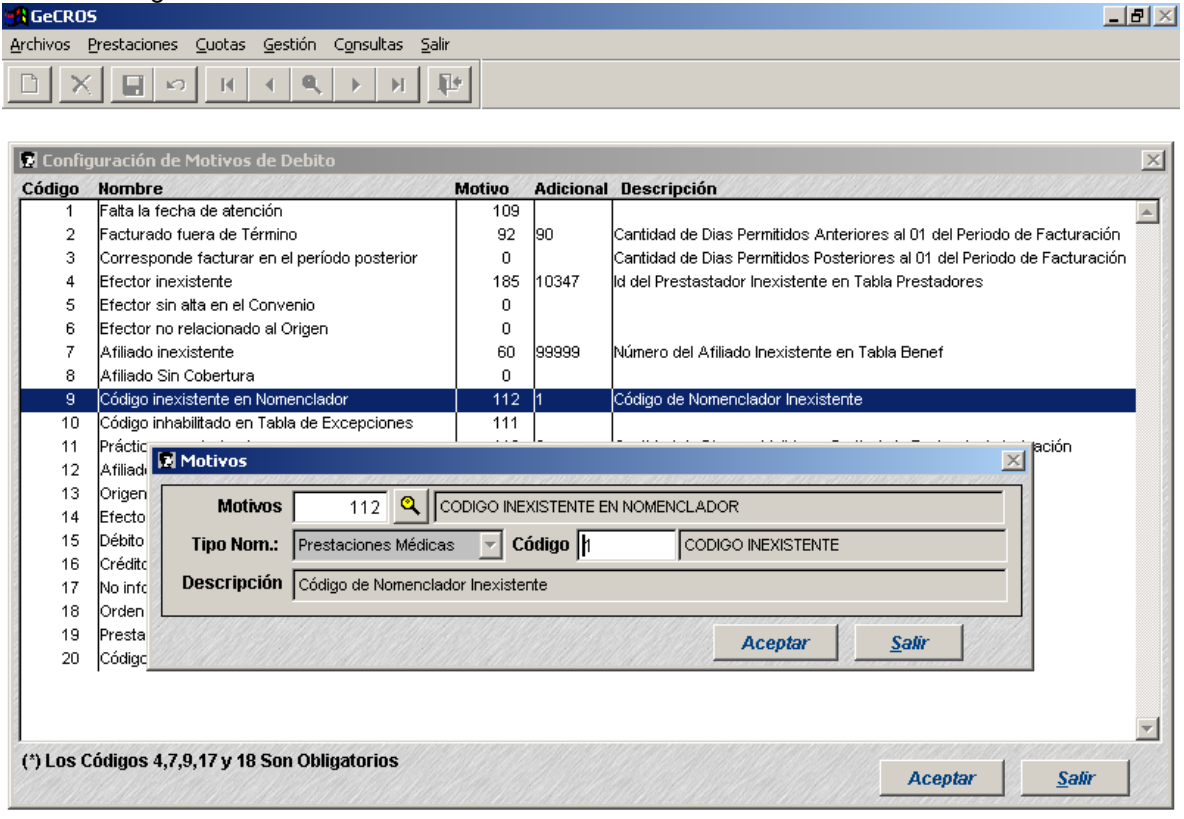

**10 – Código inhabilitado en Tabla de Excepciones:** Controla que el código de prestación esté habilitado para el Origen de Facturación, esto se define en las tablas de excepciones que se asignan al Origen. Para rechazar hacer doble clic en el control para habilitar el siguiente formulario:

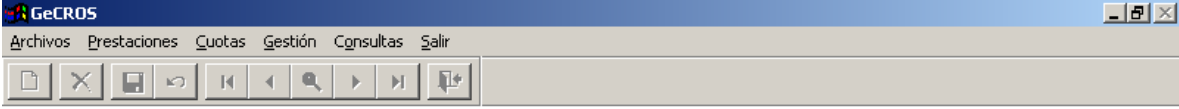

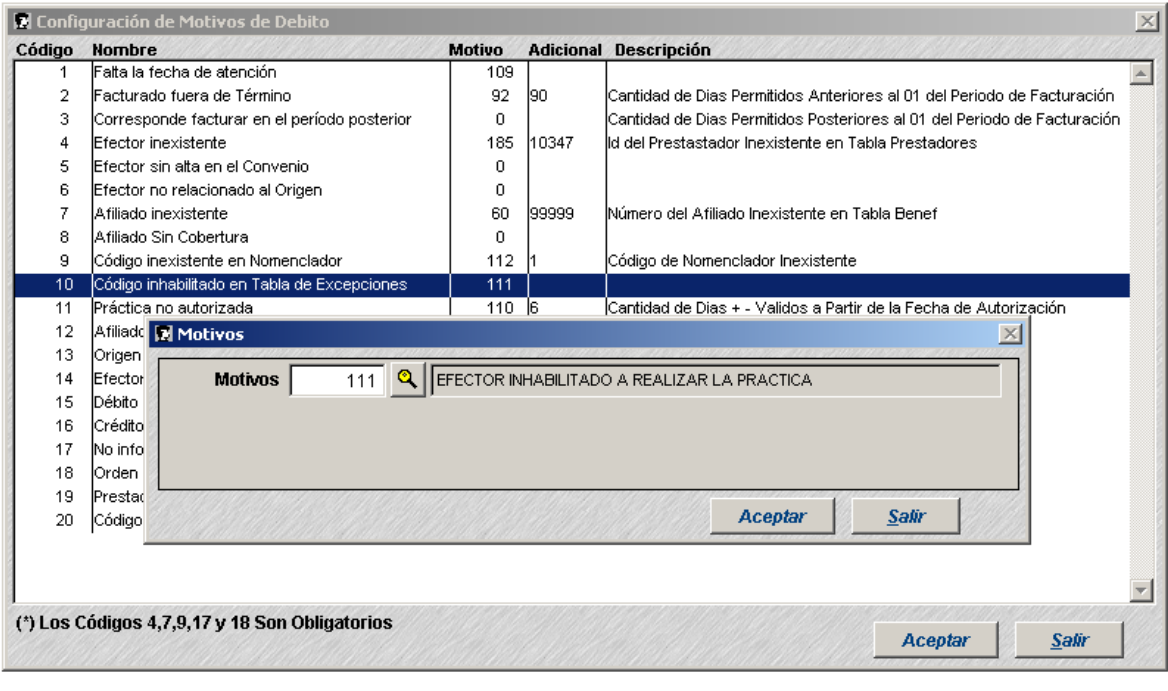

**11 – Práctica no Autorizada:** Controla que exista la autorización correspondiente a la práctica informada para el afiliado y la fecha de prestación. Para rechazar hacer doble clic en el control para habilitar el siguiente formulario:

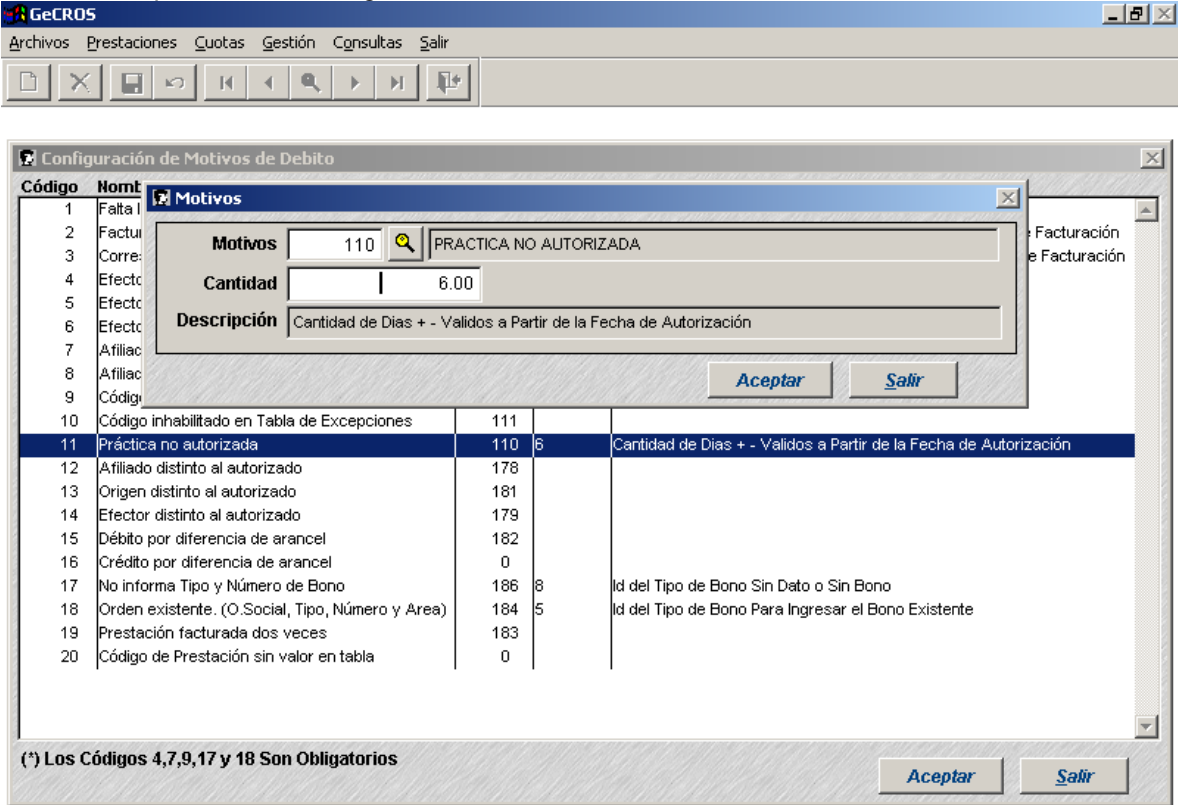

**IMPORTANTE:** El dato "Adicional" se utilizará para contemplar una diferencia en días entre la fecha para la cual se autorizó y la fecha en la que realmente se realizó la prestación.

**12 – Afiliado distinto al autorizado:** Si encuentra la autorización pero para un afiliado distinto, puede ser rechazada. Para rechazar hacer doble clic en el control para habilitar el siguiente formulario:

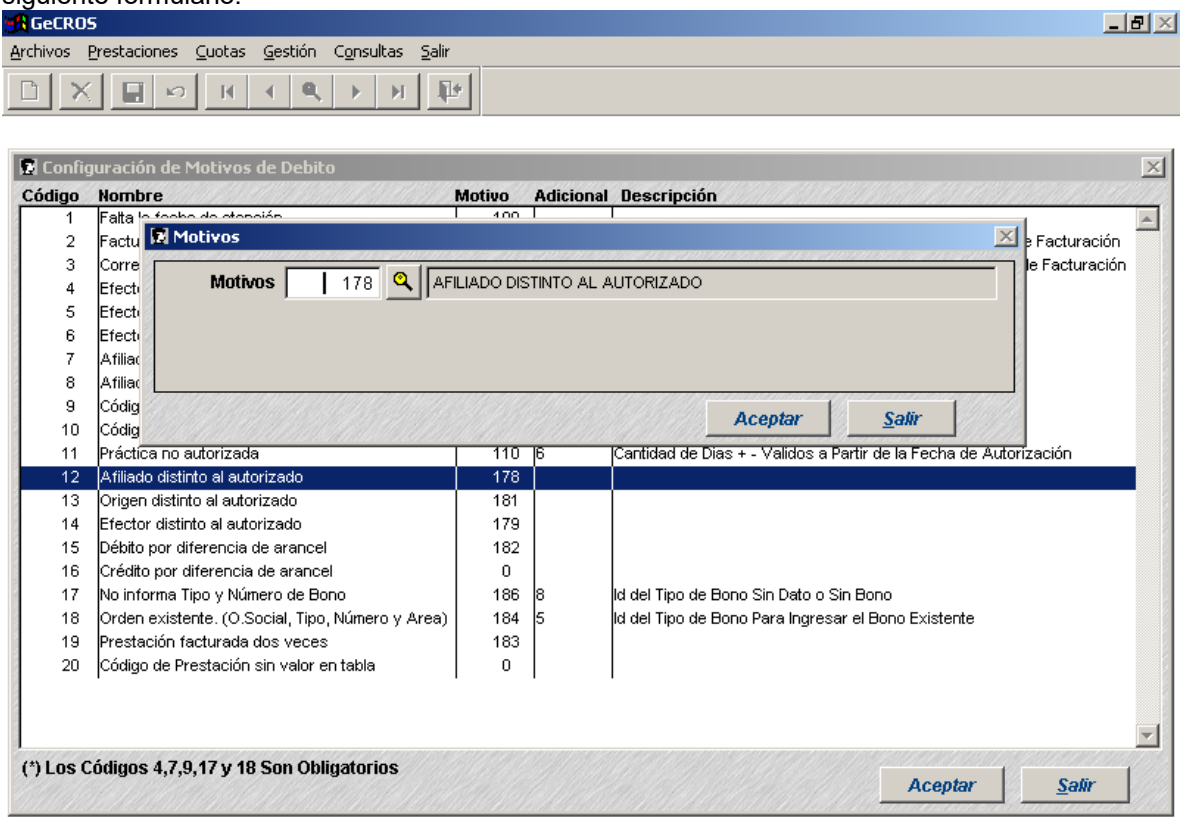

**13 – Origen distinto al autorizado:** Si encuentra la autorización pero para un Origen distinto, puede ser rechazada. Para rechazar hacer doble clic en el control para habilitar el siguiente formulario:

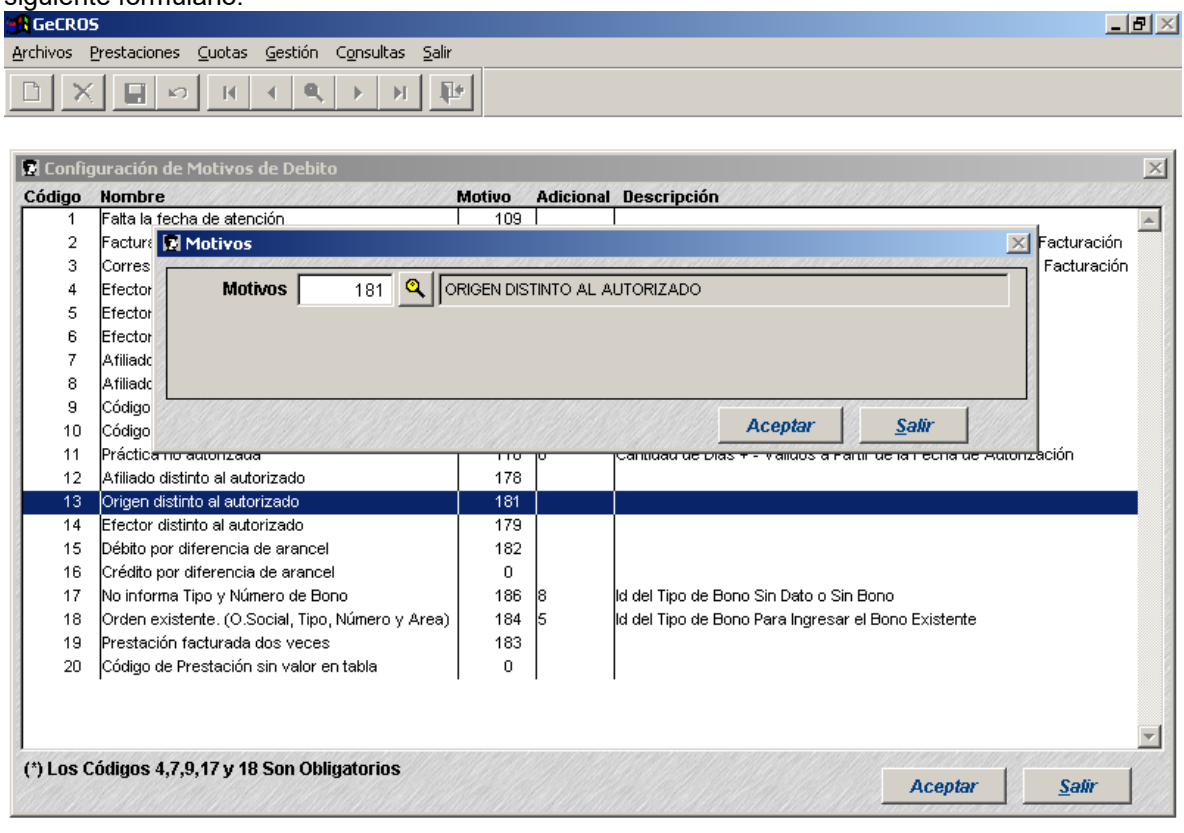

**14 – Efector distinto al autorizado:** Si encuentra la autorización pero para un Prestador Efector distinto, puede ser rechazada. Para rechazar hacer doble clic en el control para habilitar el siguiente formulario:

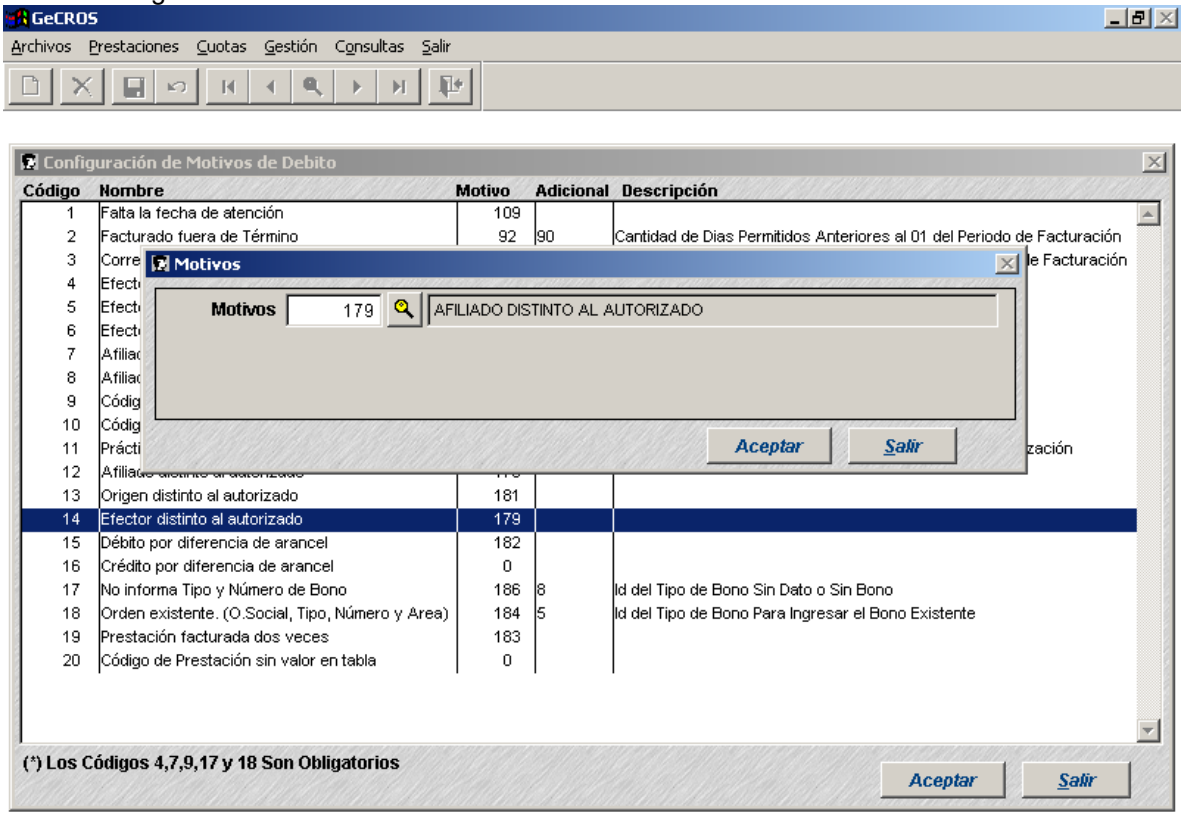

**15 – Débito por diferencia de arancel:** se calcula el valor de la prestación de acuerdo a las configuraciones del sistema, si el valor obtenido es MENOR que el valor informado se registrará otro ítem con la diferencia y un estado D (CREDITO). Para registrar este débito hacer doble clic en el control para habilitar el siguiente formulario:

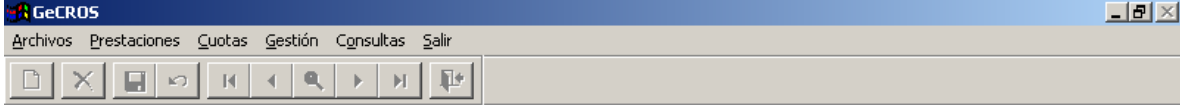

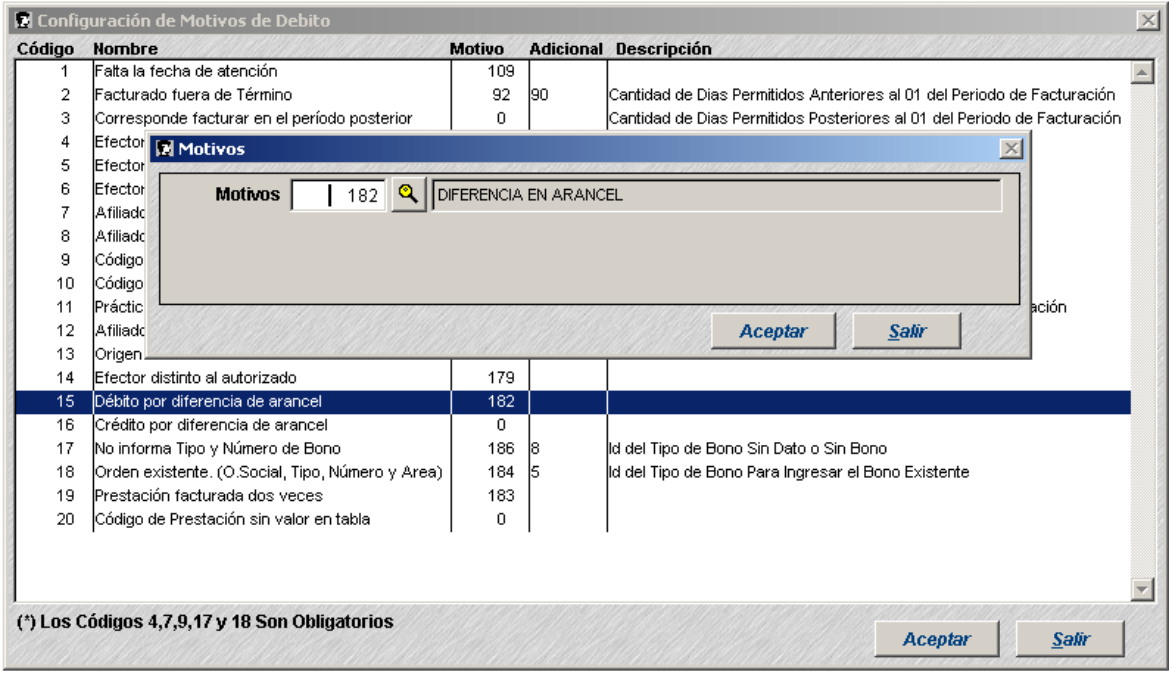

**16 – Crédito por diferencia de arancel:** se calcula el valor de la prestación de acuerdo a las configuraciones del sistema, si el valor obtenido es MAYOR que el valor informado se registrará otro ítem con la diferencia y un estado C (CREDITO). Para registrar este crédito hacer doble clic en el control para habilitar el siguiente formulario:

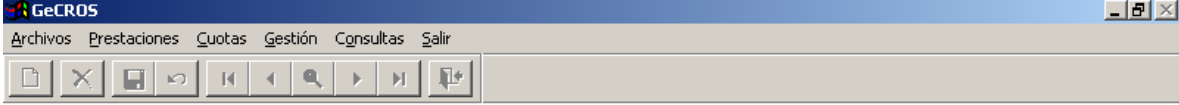

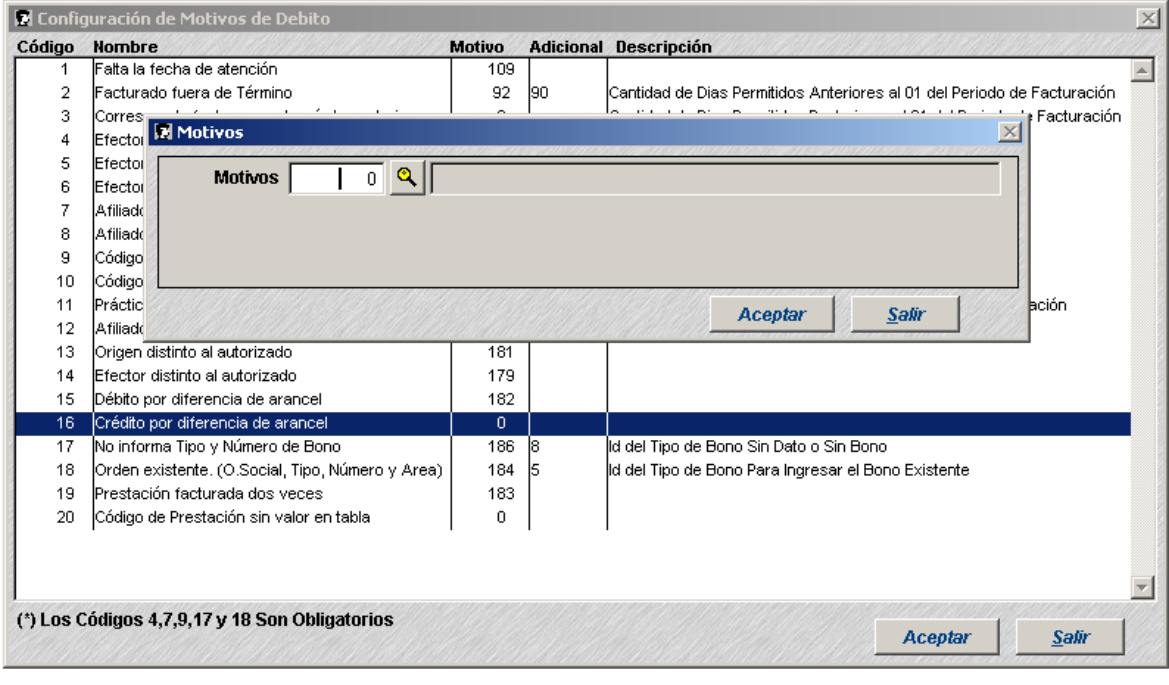

**17 – No informa Tipo y Número de Bono:** controla que venga informado el Tipo y Número de Orden, si este dato está vacío puede ser rechazado. Para rechazar hacer doble clic en el control para habilitar el siguiente formulario:

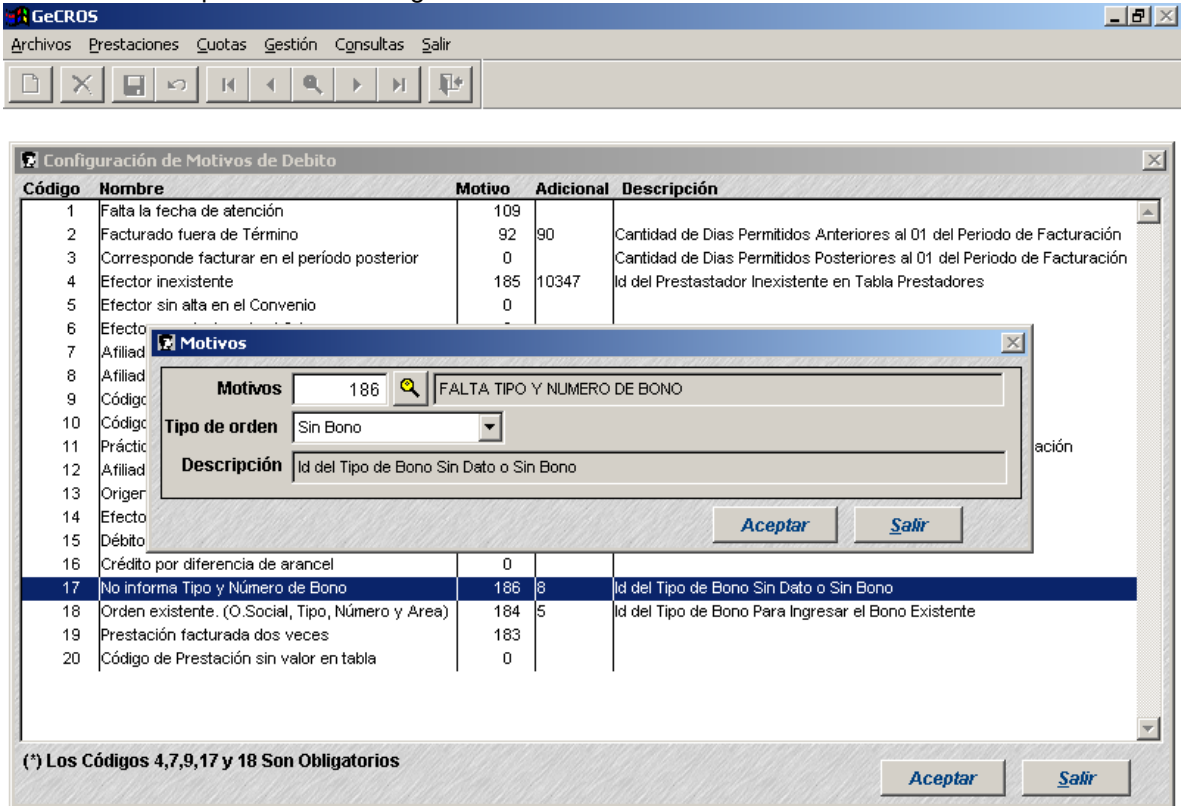

**IMPORTANTE:** El dato Adicional es obligatorio, indica el tipo de Bono con el que se ingresarán al sistema los bonos que vienen sin tipo de bono en el archivo.

**18 – Orden existente (O.Social, Tipo, Número y Area):** controla que no esté grabada la orden que se está por grabar al sistema. Si ya existe el bono con Obra social, Tipo de Bono, número y área puede ser ingresado rechazado. Para rechazar hacer doble clic en el control para habilitar el siguiente formulario:

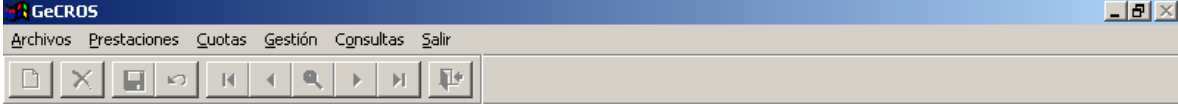

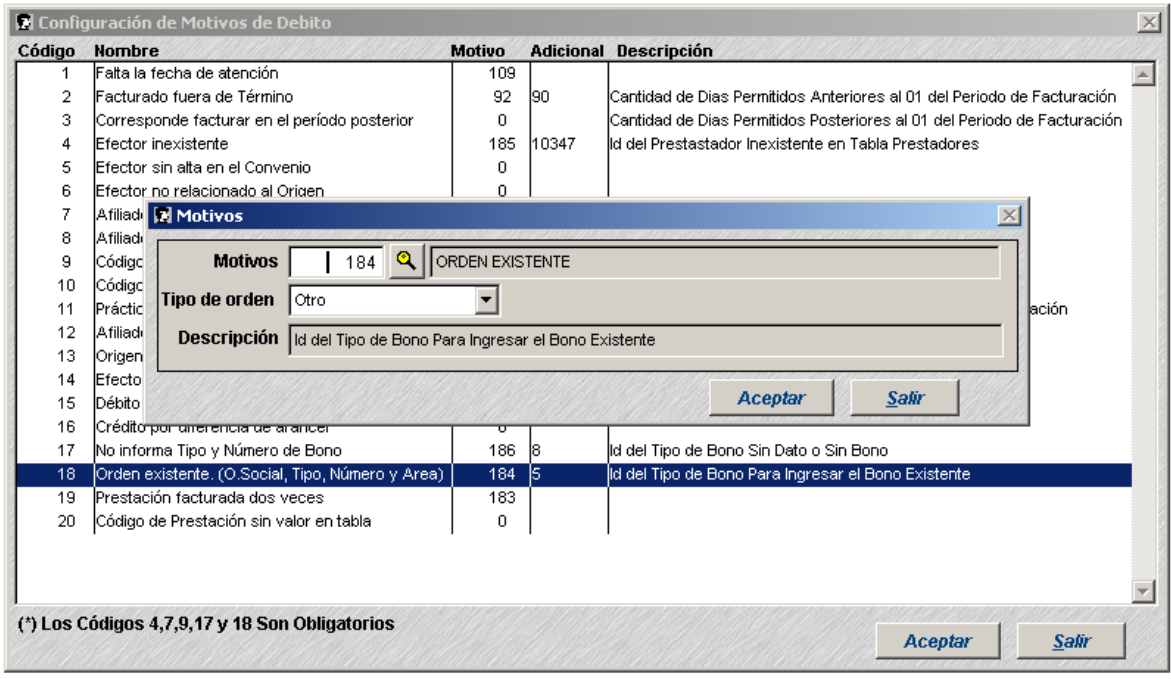

**IMPORTANTE:** El dato Adicional es obligatorio, indica el tipo de Bono con el que se ingresarán al sistema ya que no se podrá utilizar el bono que viene informado porque ya está registrado en el sistema.

**19 – Prestación facturada dos veces:** controla que la prestación no esté facturada. Se busca una prestación facturada para el mismo afiliado, fecha, tipo de nomenclador, código de prestación y prestador. Para rechazar hacer doble clic en el control para habilitar el siguiente formulario:

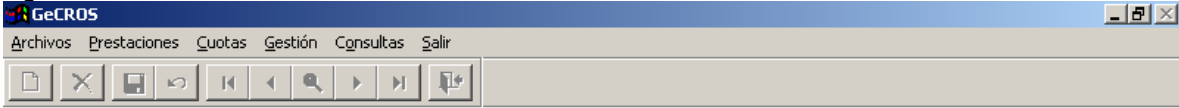

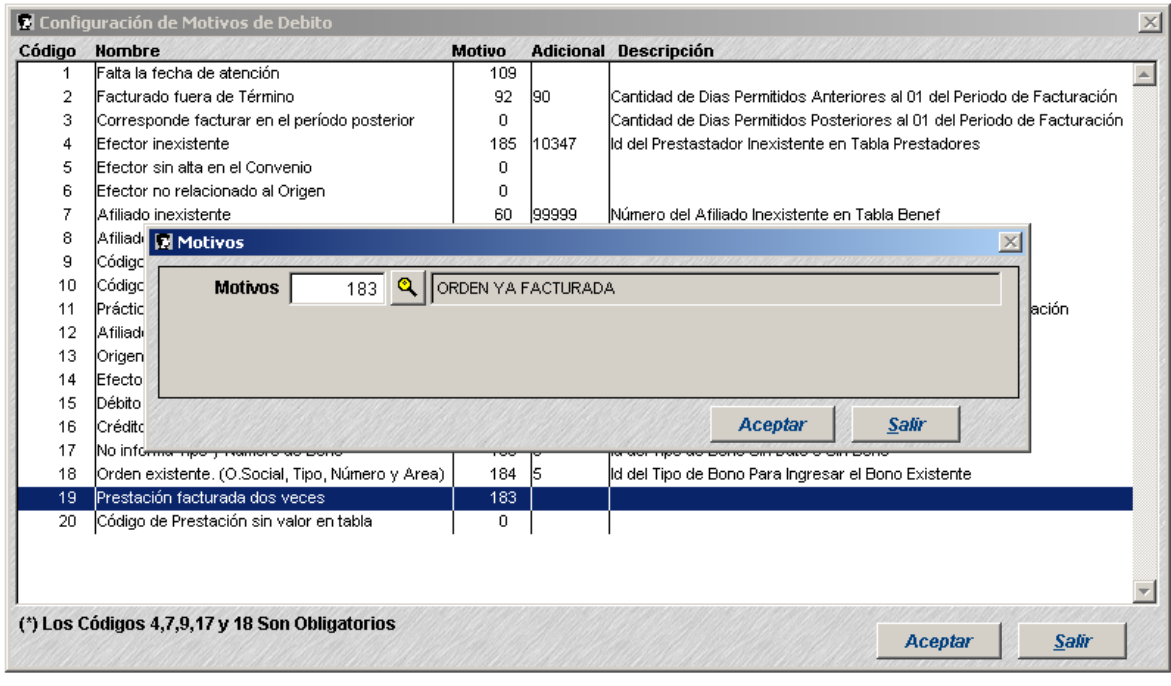

**20 – Código de Prestación sin valor en Tabla:** se calcula el valor de la prestación de acuerdo a las configuraciones del sistema, si el valor obtenido es cero puede ser rechazado. Para rechazar hacer doble clic en el control para habilitar el siguiente formulario:

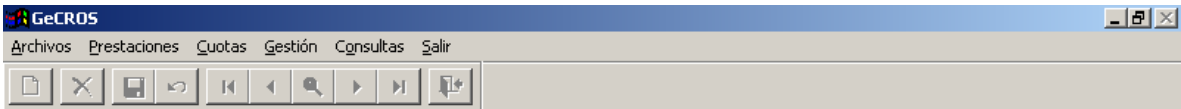

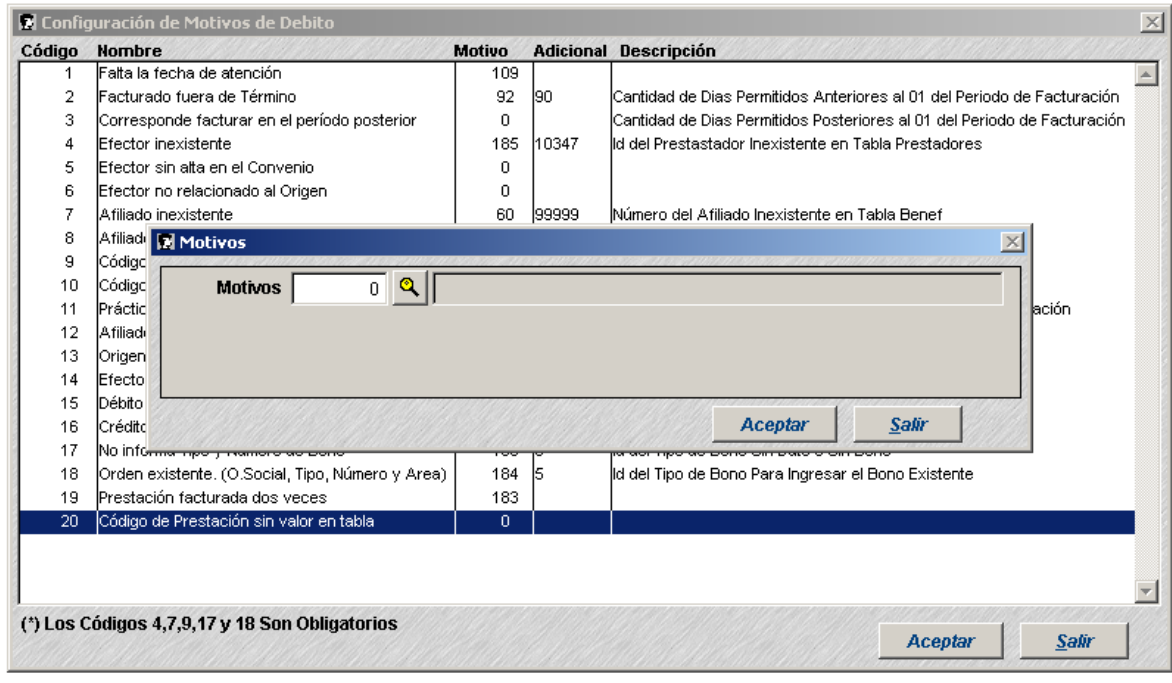

3. **Importación de la facturación:** Para incorporar la información enviada por los prestadores será necesario ingresar en la opción "Prestaciones / Registro de Ordenes / Importación de Facturación / Importar Diskette" para activar el siguiente formulario:

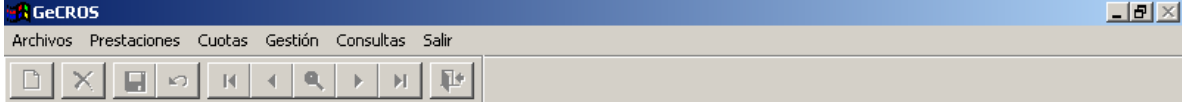

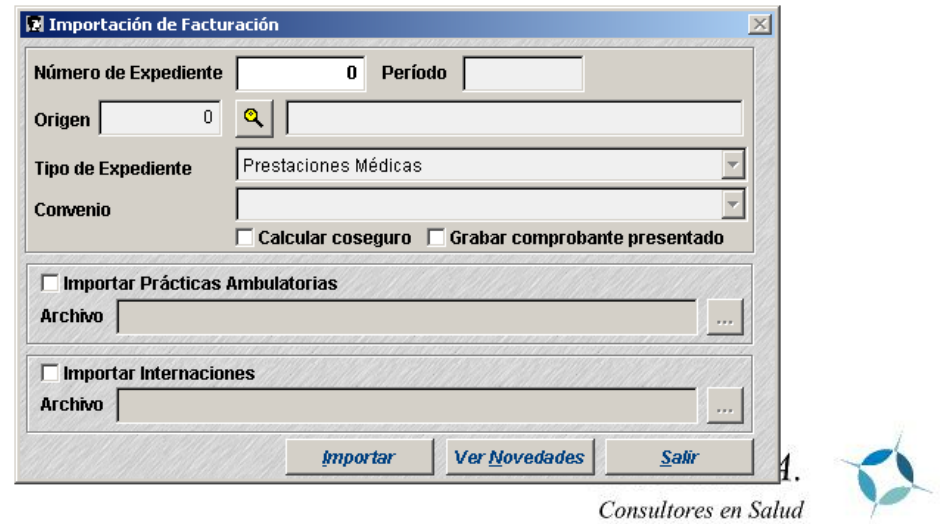

- **Número de expediente:** Número que identifica el lote de Ordenes enviadas por el prestador con su correspondiente comprobante. Si el expediente no está registrado en el sistema se habilitarán los campos para ingresar el Período de Facturación (aaaamm) y el Origen (Entidad Facturante), también será necesario indicar el tipo de expediente y el convenio.
- **Calcular coseguro:** esto indica si se calcularán los coseguros configurados para el prestador al momento de emitir las liquidaciones
- **Grabar Comprobante presentado:** En el caso de que el comprobante no esté registrado, si se tilda esta opción se registrará el mismo con los datos de Período, Origen, tipo de exp. Convenio ingresados por teclado.
- **Importar Prácticas Ambulatorias:** Habilitar esta opción para incorporar el archivo de prácticas ambulatorias, presionar el botón "..." para buscar el archivo a importar.
- **Importar Internaciones:** Habilitar esta opción para incorporar el archivo de internaciones, presionar el botón "..." para buscar el archivo a importar.

Después de seleccionar los archivos a importar, hacer clic en "Importar" para incorporar la información al sistema. Mientras se realiza la importación se mostrará una barra de progreso del proceso.

Cuando se finalice la importación, si el botón "Ver Novedades" está habilitado es porque existen novedades.

4. **Verificar novedades:** Hacer clic en "Ver Novedades" para ver una presentación preliminar del listado de novedades.